# **ULTRAREVERB™ User Guide**

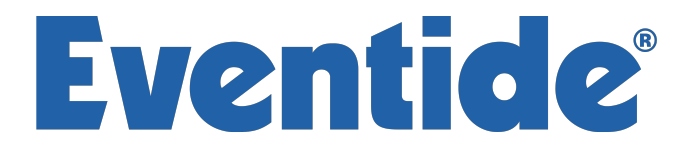

Copyright 2018, Eventide Inc. P/N: 141237, Rev 5 Eventide is a registered trademark of Eventide Inc. AAX and Pro Tools are trademarks of Avid Technology. Names and logos are used with permission. Audio Units and macOS are trademarks of Apple, Inc. VST is a trademark of Steinberg Media Technologies GmbH. All other trademarks contained herein are the property of their respective owners.

Eventide Inc. One Alsan Way Little Ferry, NJ 07643 201-641-1200 [www.eventide.com](http://www.eventideaudio.com)

# **Contents**

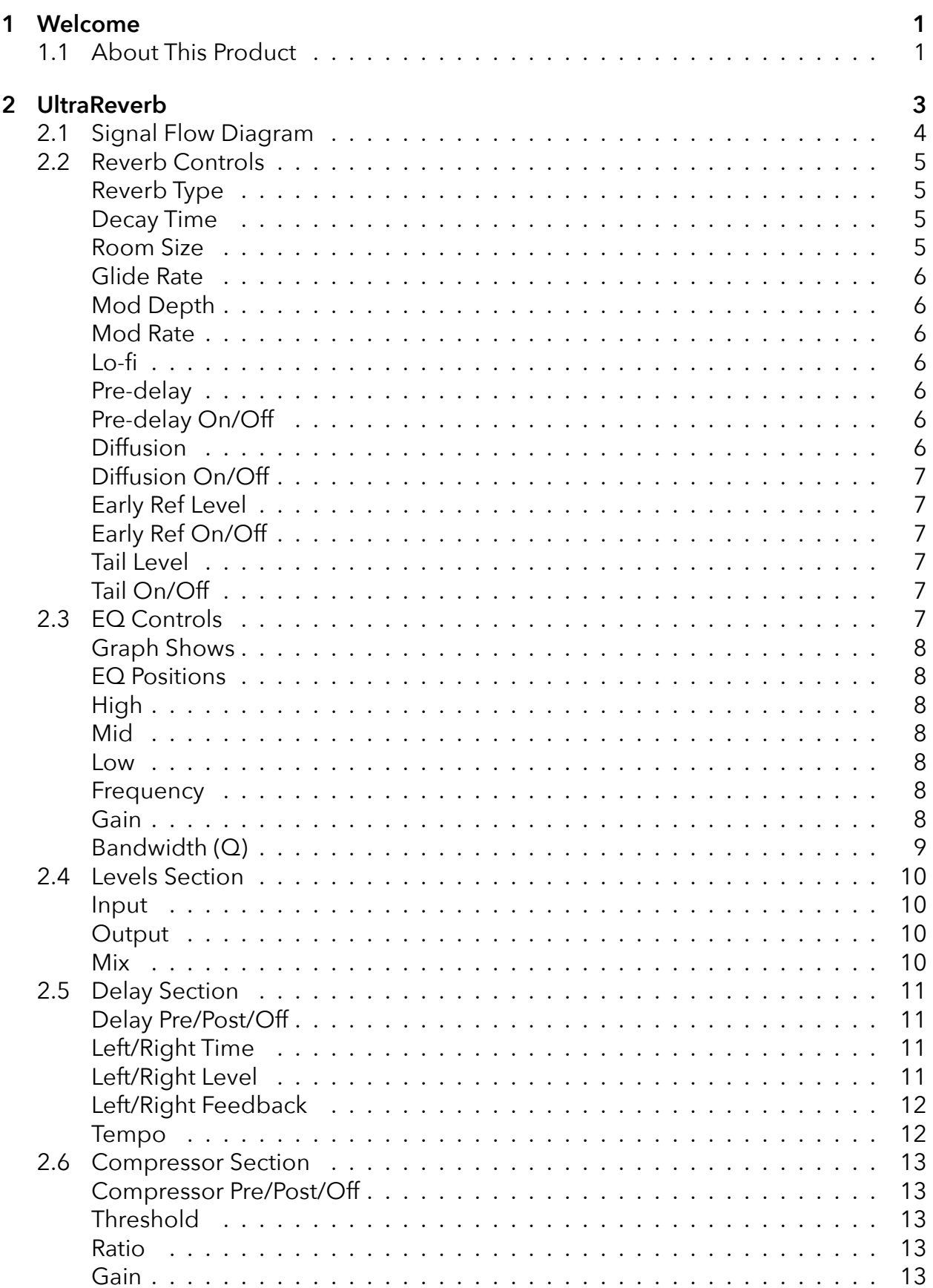

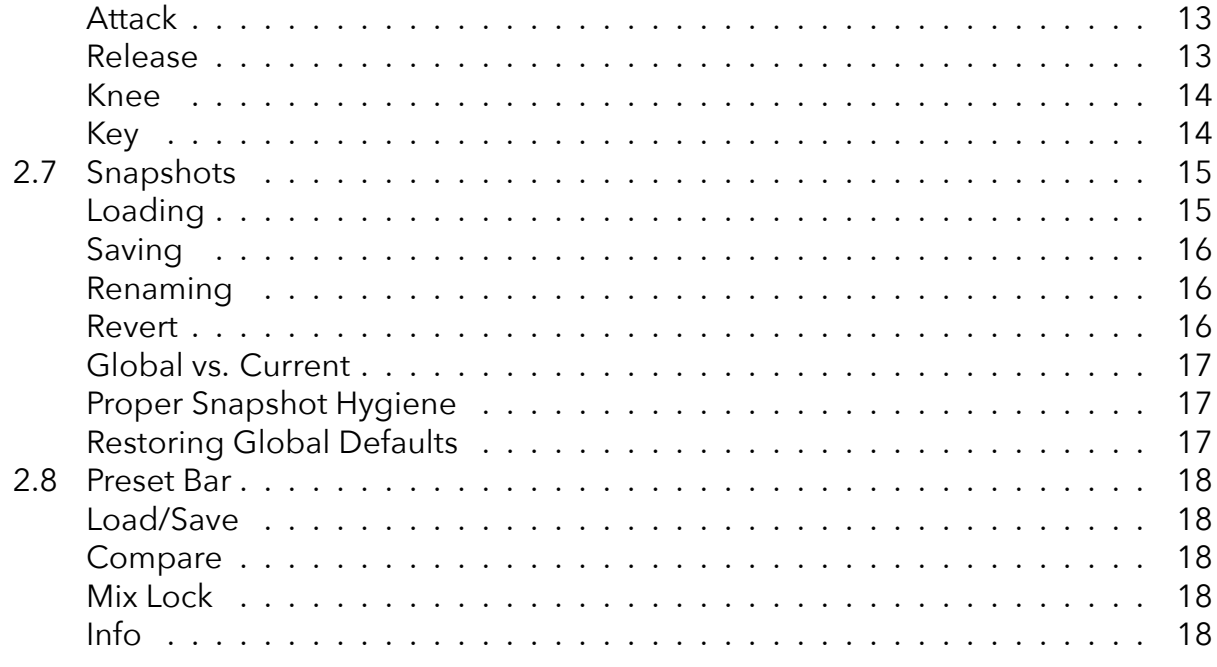

## 3 Conclusion

## <span id="page-4-0"></span>**Welcome** *part 1*

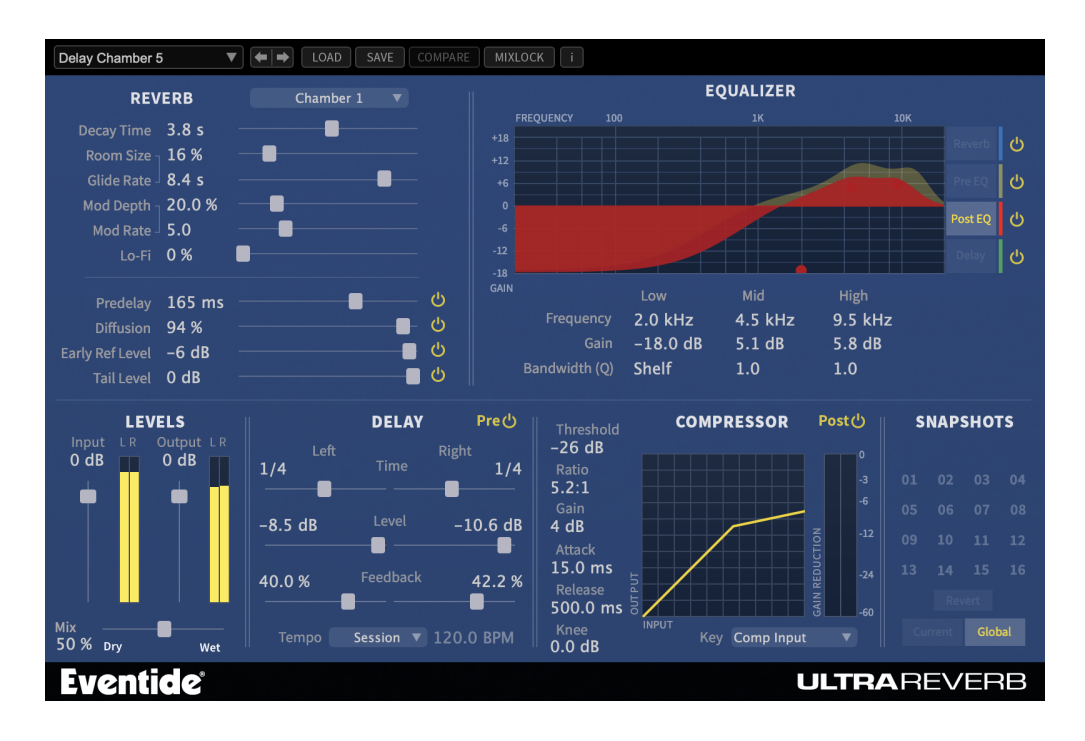

## <span id="page-4-1"></span>**1.1 About This Product**

UltraReverb plug-in is a powerful audio engineering plug-in for Avid AAX, Apple Audio Units, and Steinberg VST formats. Just like the original Pro Tools TDM version, UltraReverb brings you our best reverb effects from our most prestigious hardware products and combines these with full multi-effect capabilities all within a single plug-in. UltraReverb features:

- Nine Reverb effects: Hall 1 & 2, Chamber 1 & 2, Room 1 & 2, Plate 1 & 2 and Ambience
- Dual delays for echo effects that can be moved before or after the reverb
- Pre-EQ and post-EQ Independent, three band parametric equalizers for shaping the audio before and after the reverb and delays
- Movable Compressor provides dynamics before or after the reverb
- Lo-fi effect
- Unique Snapshots allow you to quickly store, recall, and automate up to 32 presets
- Graphical EQ interface for intuitive tone shaping
- Complete automation support

## <span id="page-6-0"></span>**UltraReverb part 2**

The UltraReverb user interface is a compact yet intuitive environment that uses consistent conventions throughout. It should take you no time at all to effortlessly navigate through each part of the plug-in. UltraReverb is comprised of the following discrete components, which collectively or individually provide you a robust and precise toneshaping and frequency-manipulation environment.

- Reverb Controls
- EQ Controls
- Lo-Fi
- Levels
- Delay Section
- Compressor Section
- Snapshots

## <span id="page-7-0"></span>**2.1 Signal Flow Diagram**

Below are block diagrams depicting the signal flow of UltraReverb. Figure 3.2 shows the overall plug-in structure whereas Figure 3.3 shows the inner workings of the Reverb block. Dotted lines signify that the presence of the block is dependent on a parameter being On/Off or Pre/Post.

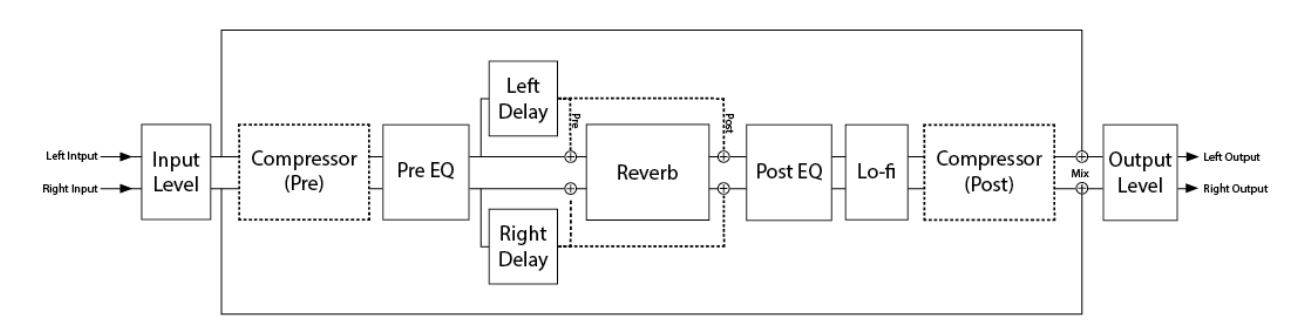

Figure 2.1: Full Block Diagram

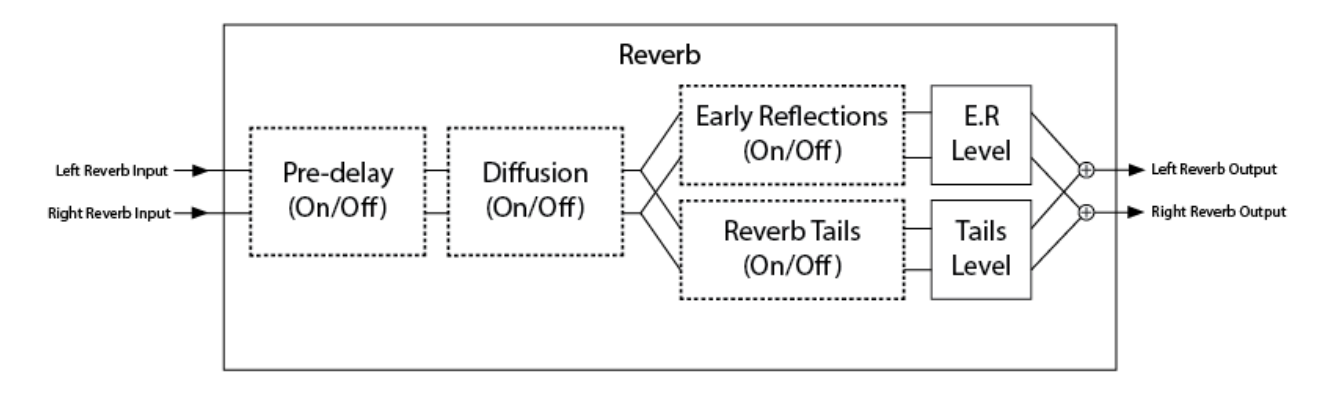

Figure 2.2: Close-up of the Reverb Block

## <span id="page-8-0"></span>**2.2 Reverb Controls**

Derived from such flagship effects processors as the Orville™ and Eclipse, UltraReverb produces the highest quality reverb effects available from Eventide. An extensive set of useful parameters is offered to give you the freedom to create the sound you need, quickly. Each of these parameters is detailed below.

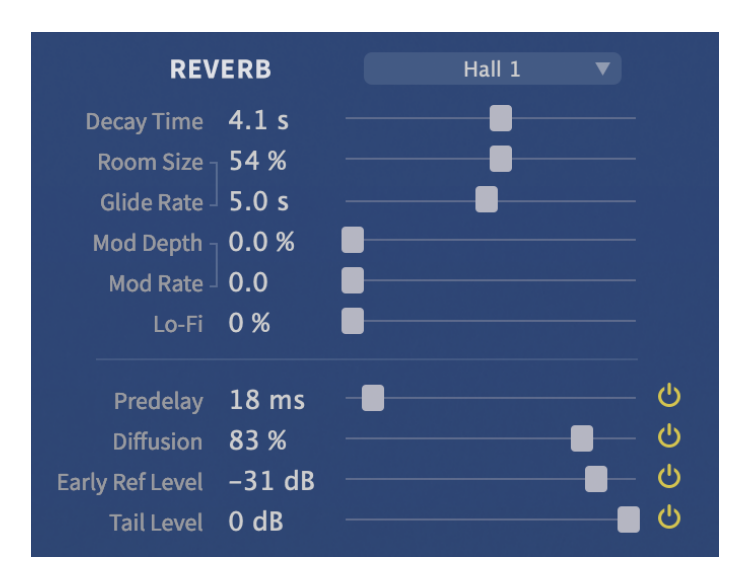

<span id="page-8-1"></span>Figure 2.3: UltraReverb Controls Section

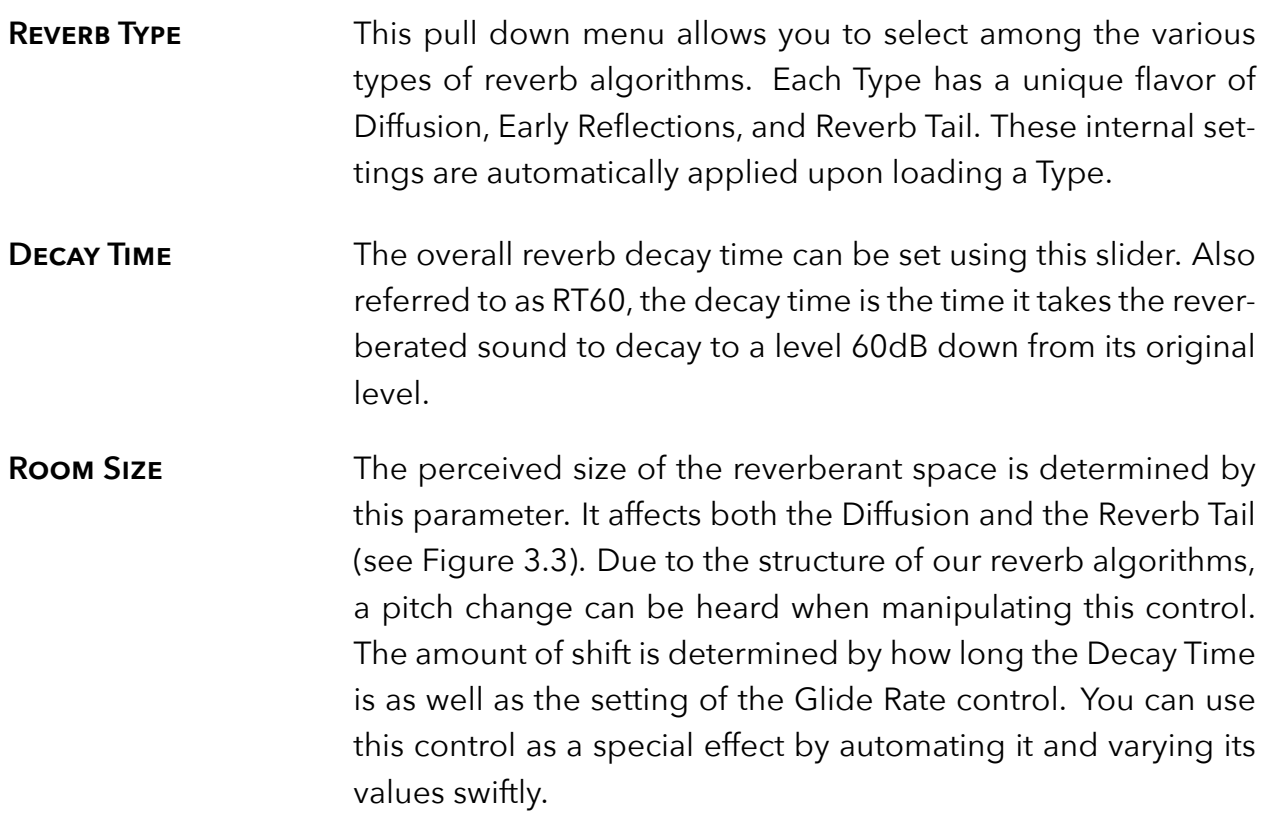

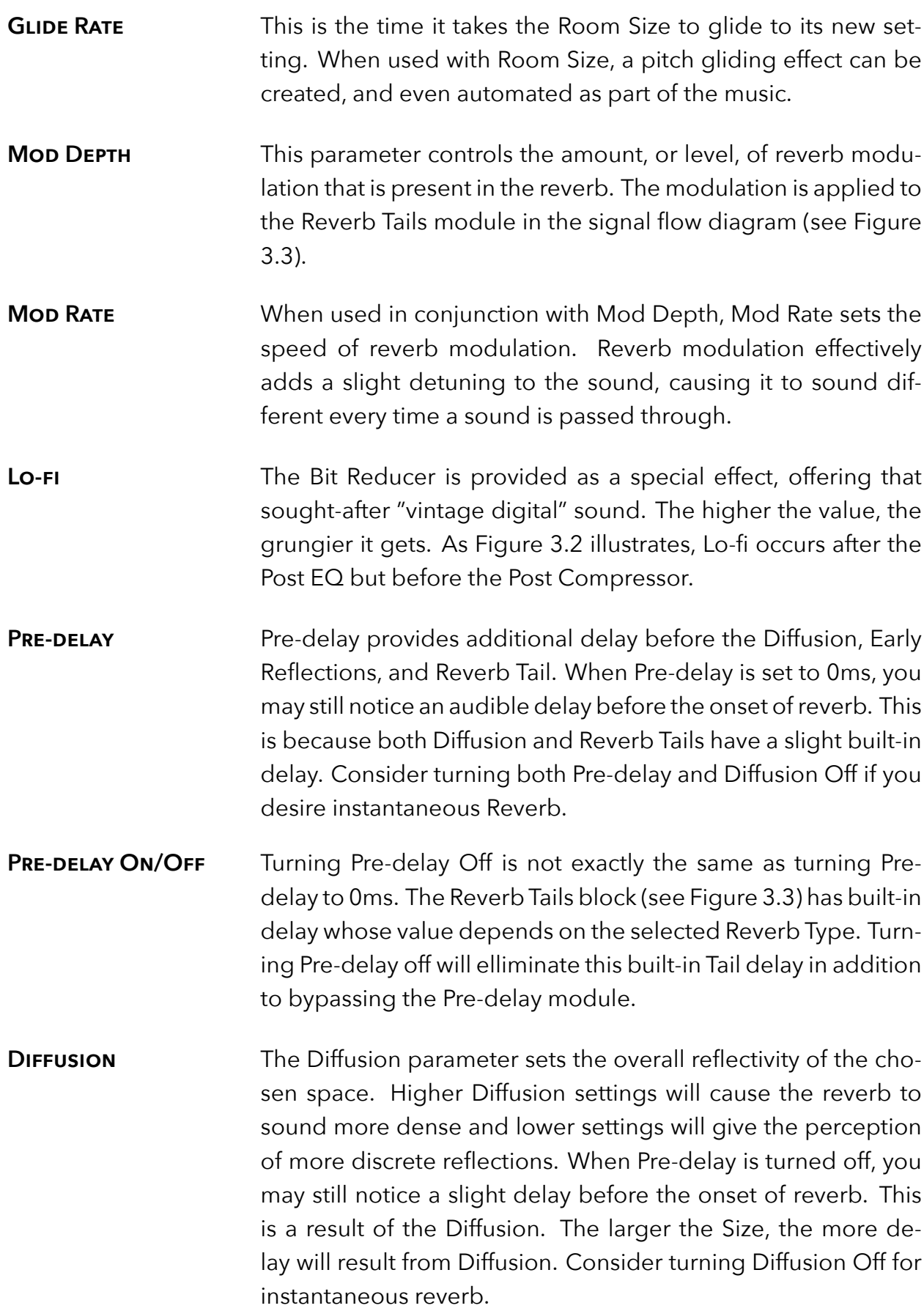

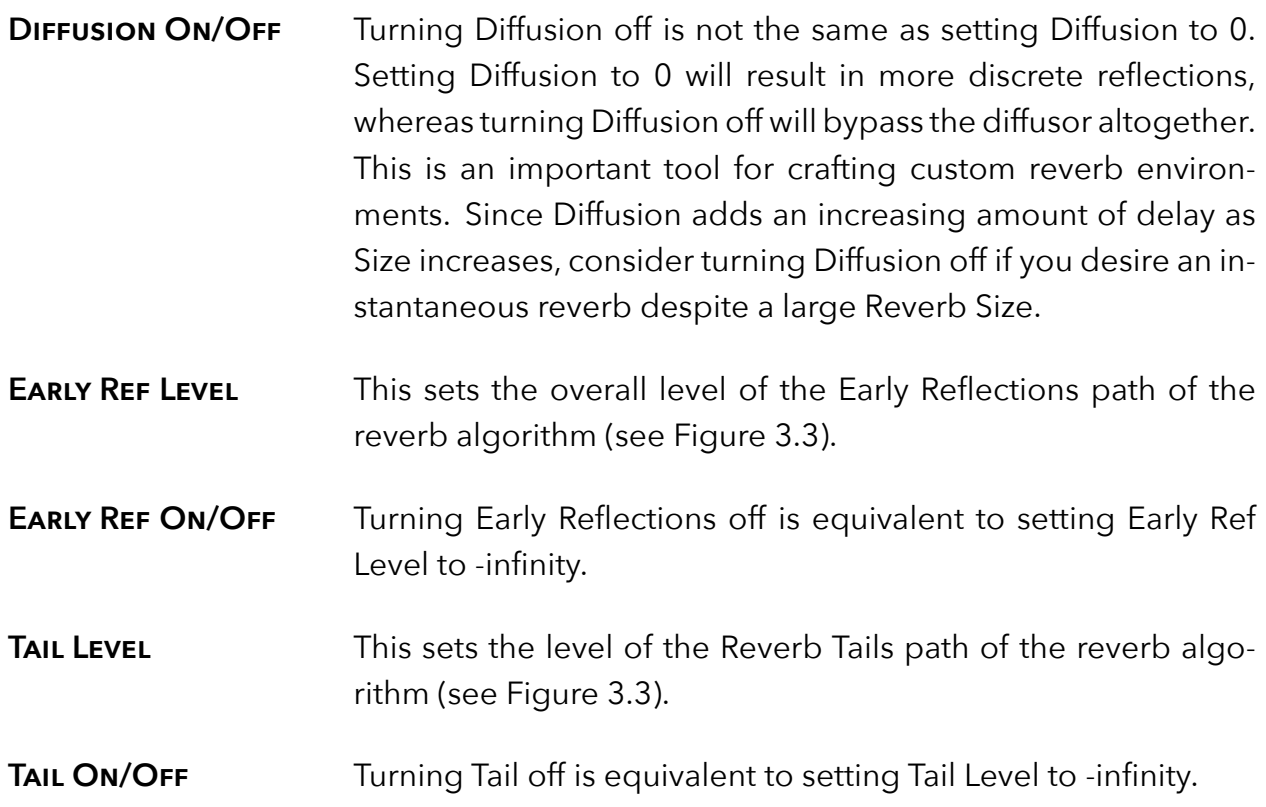

## <span id="page-10-0"></span>**2.3 EQ Controls**

UltraReverb comes complete with two independent and fully parametric equalizers, referred to as Pre-EQ and Post-EQ. There are also shelving filters available for the reverb tail as well as the dual delay lines. All four of these filters have their controls conveniently grouped within a single graphical interface with editable parameters as described below.

Because these four groups of equalizers are available simultaneously, they are also displayed together in the EQ Controls section. To edit one of these groups of EQ, simply select it for editing by clicking the button next to the text under the Graph shows area. As each is selected, its EQ curve is given focus by highlighting the associated colored line, bringing it to the foreground. To change the filter settings, use the number boxes below the graph. Note that some EQ parameters are not available all the time. The Reverb EQ does not offer a Mid filter section, nor does it have adjustments for bandwidth as they are high and low shelving filters. The delay EQ does offer a Mid filter section with an adjustable bandwidth.

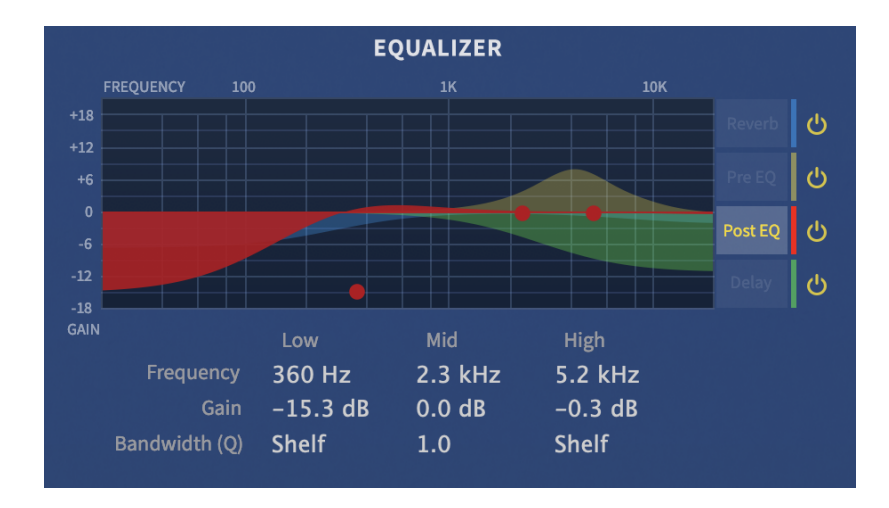

<span id="page-11-0"></span>Figure 2.4: UltraReverb EQ Section

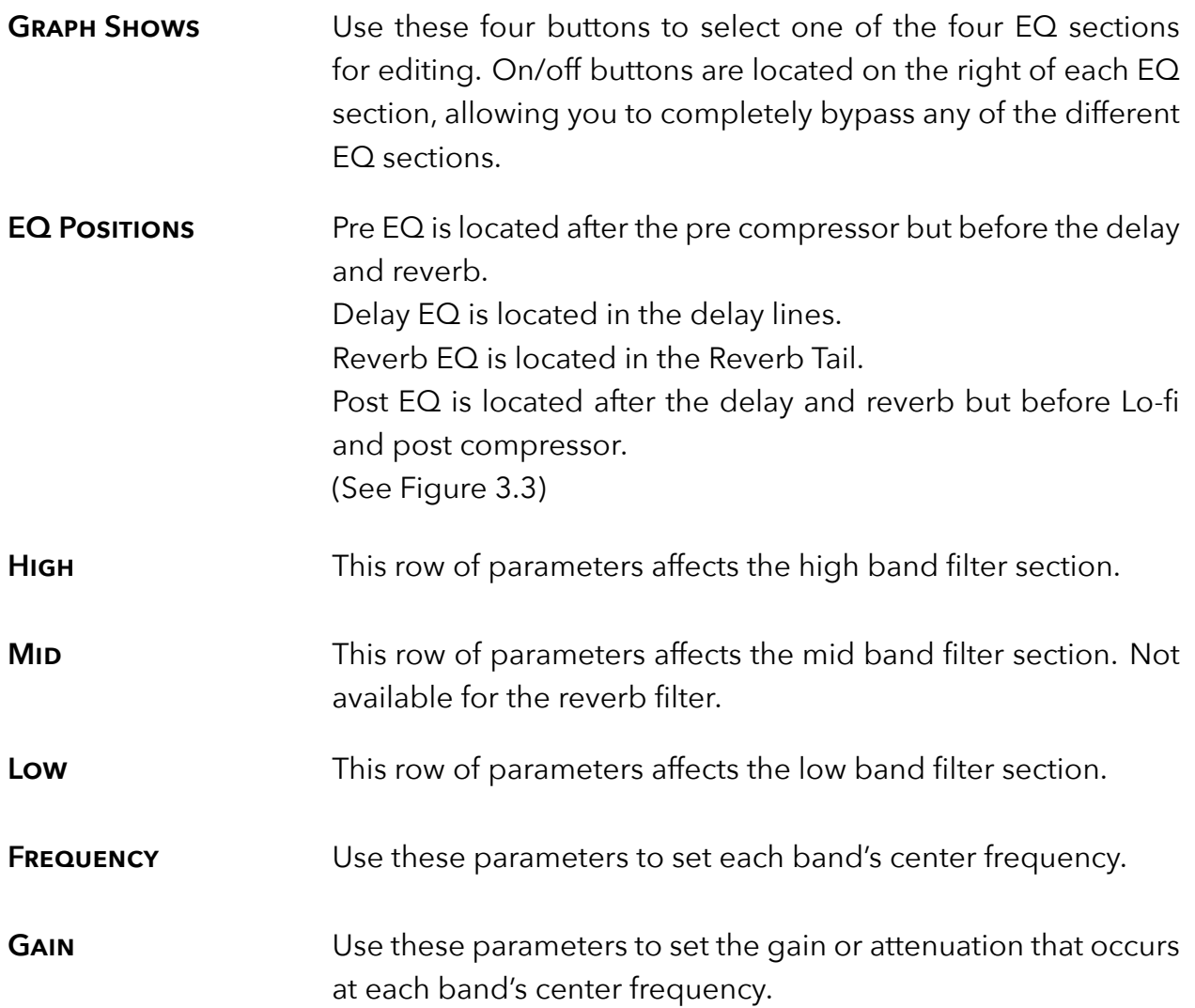

### **BANDWIDTH (Q)** These parameters determine the range of frequencies that are affected by each band, effectively setting the shape of the filter. The bandwidth is equal to the frequency setting divided by Q. Therefore, higher values create a more "notched" filter while lower values affect a broader range of frequencies. To set the Pre- and Post-EQ's Low and High bands to a shelving function, set the parameter to its minimum value.

## <span id="page-13-0"></span>**2.4 Levels Section**

This section offers the necessary wet/dry balance controls as well as the ability to add up to 24 dB of gain through the product.

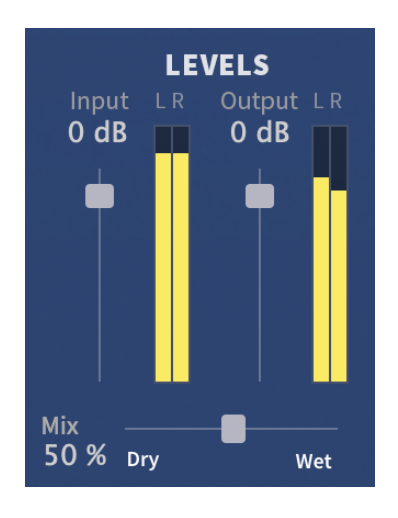

<span id="page-13-1"></span>Figure 2.5: UltraReverb Levels Section

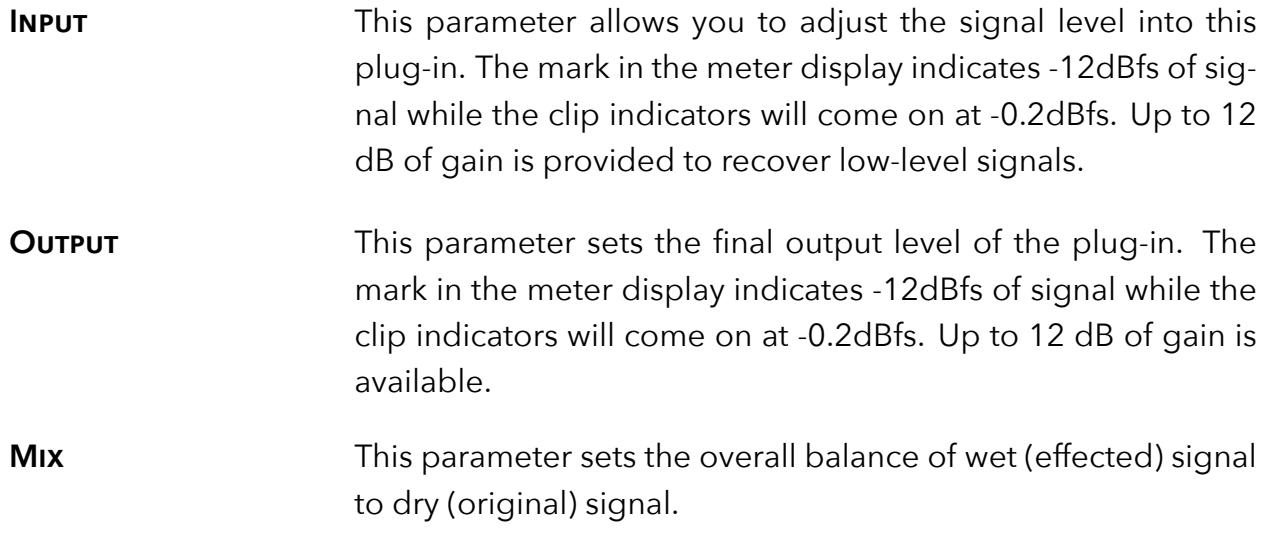

## <span id="page-14-0"></span>**2.5 Delay Section**

As mentioned previously, this plug-in offers two independent delay lines with filtering. Use them as straight delays or add filtering for use as echo effects. Delays can be routed pre-reverb, post-reverb, or completely bypassed using the on/off switch in the top right corner of the delay section. The 6 parameters are defined below in groups of two (left and right) to reduce redundancy.

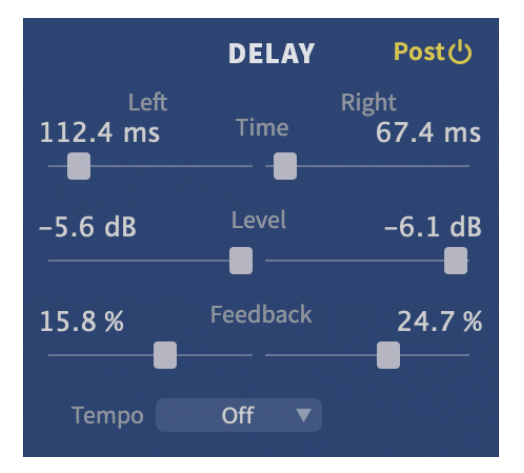

<span id="page-14-1"></span>Figure 2.6: UltraReverb Delay Section

- **DELAY PRE/POST/OFF** Pre or Post determines whether the delayed signal is added to the signal path before or after the reverb algorithm. It is never in series with the reverb, only added in parallel before or after (See Figure 3.2). Turning delay off is equivalent to setting Delay Level to -infinity.
- **LEFT/RIGHT TIME** These two parameters set the amount of delay time in each channel of delay. If Tempo is off, this time will be displayed in milliseconds. If Tempo is set to Sync or Manual, the Time parameters are displayed as note values. Maximum delay time is 1 second regardless of Tempo mode.
- **LEFT/RIGHT LEVEL** These parameters adjust the overall level of each delay.

**LEFT/RIGHT FEEDBACK** These parameters set the amount of audio that is fed back into each delay. Also known as regeneration, feedback controls the number of repeats that heard when a signal is fed into it. This parameter offers a range of -100% to 100%. Zero percent results in no feedback (only one repeat), while higher numbers produce increasing amount of feedback. Negative numbers produce a feedback signal that is 180 degrees out of phase.

**TEMPO** This drop-down menu allows you to sync the delays to a tempo.

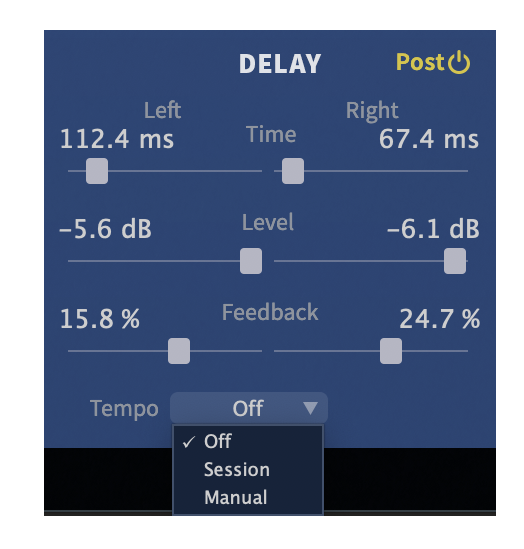

Setting Tempo to Off disables tempo sync and delay time is controlled in milliseconds. Setting Tempo to Sync sets the delay tempo equal to the plug-in host's tempo. Setting Tempo to Manual allows you to manually set the tempo for the delays by changing the BPM value to the right of the drop-down menu.

## <span id="page-16-0"></span>**2.6 Compressor Section**

A fully parametric and movable compressor is offered via the Compressor section. Compression can be routed pre-reverb, post-reverb, or completely bypassed using the on/off switch in the top right corner of the Compressor section.

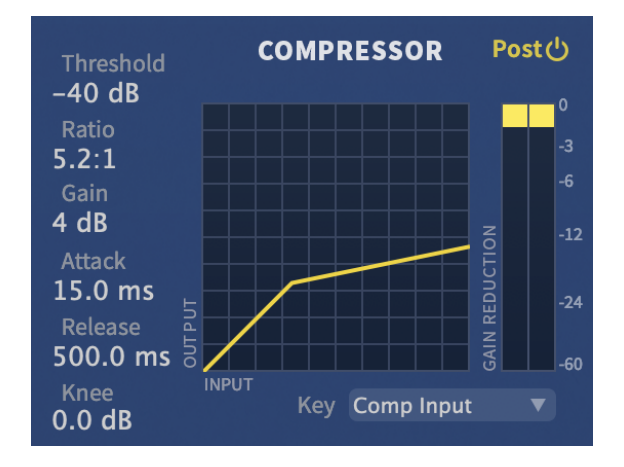

<span id="page-16-1"></span>Figure 2.7: UltraReverb Compressor Section

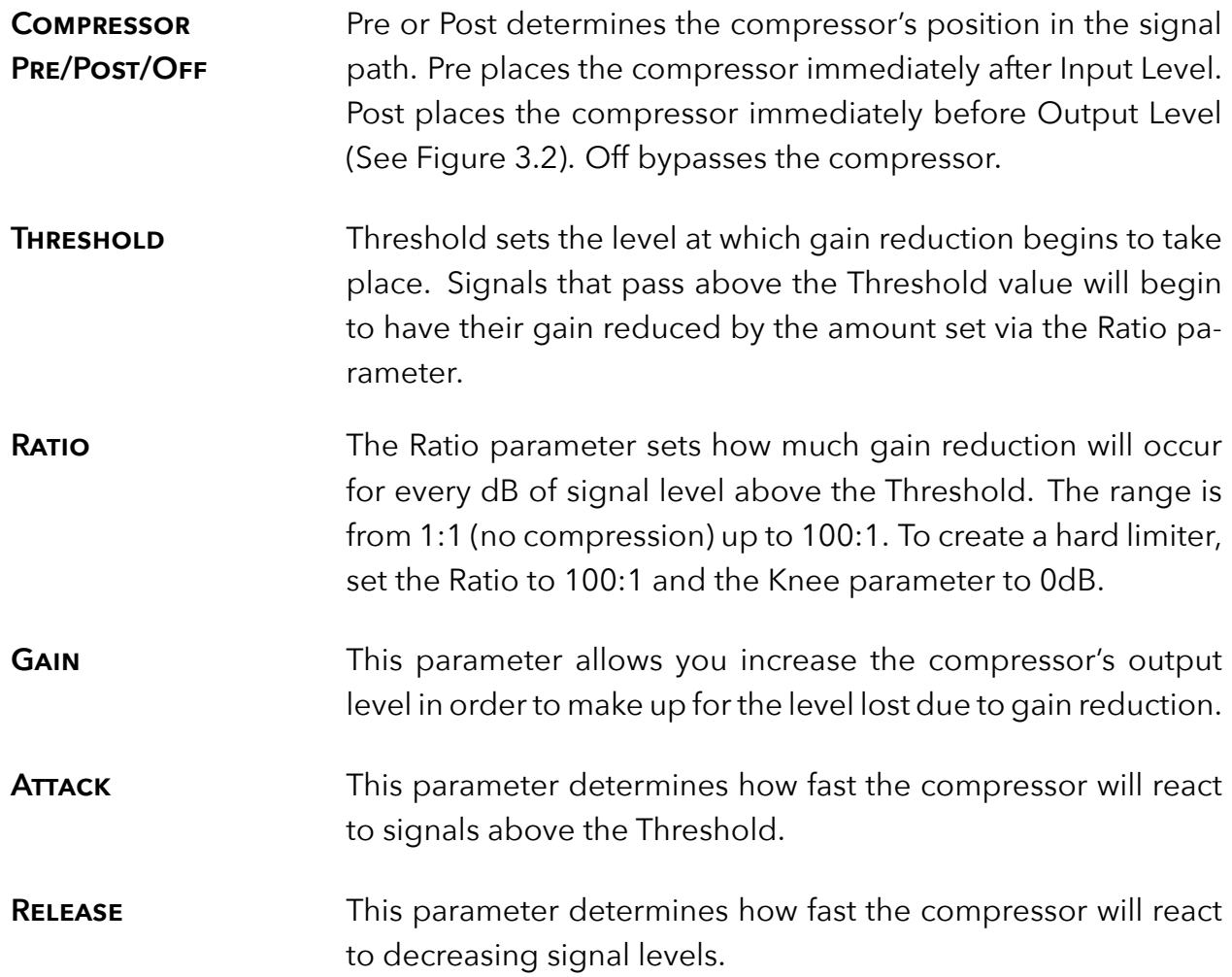

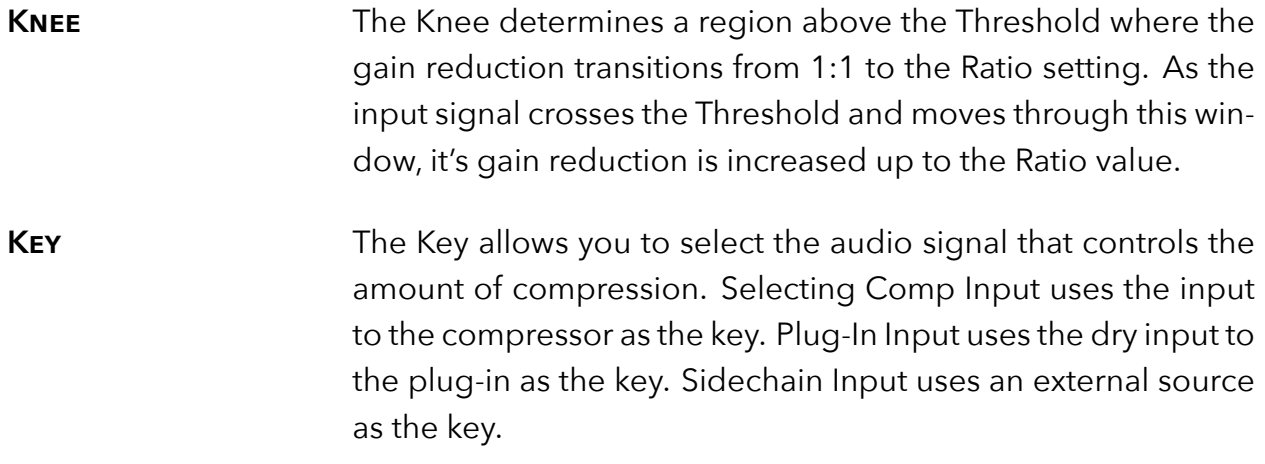

## <span id="page-18-0"></span>**2.7 Snapshots**

UltraReverb incorporates our unique Snapshots feature that allows you to quickly and easily load, save and even automate up to 32 of your favorite Reverb "scenes." They're very much like presets, but you can load them directly from the plug-in panel. This means that you get the live performance functionality offered from our high-end hardware processors directly in your DAW.

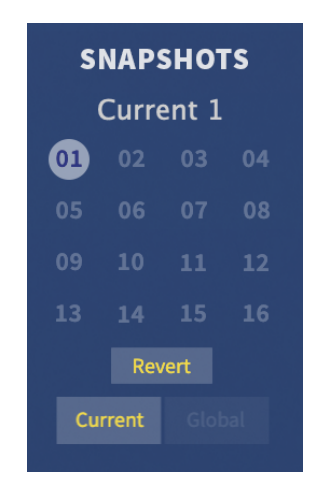

Figure 2.8: UltraReverb Snapshots Section

<span id="page-18-1"></span>**LOADING** To load a Snapshot, simply click on any of the numbered buttons at any time. The entire Reverb plug-in panel will change to reflect the settings stored in the chosen Snapshot. The name of the loaded Snapshot will be displayed in the text box above the number pad. And, so you know what you're loading before you click, move the mouse over any of the 16 numbered buttons to reveal its name. You can choose from the bank of 16 Current or 16 Global Snapshots by first clicking on the tab at the bottom of the Snapshots area.

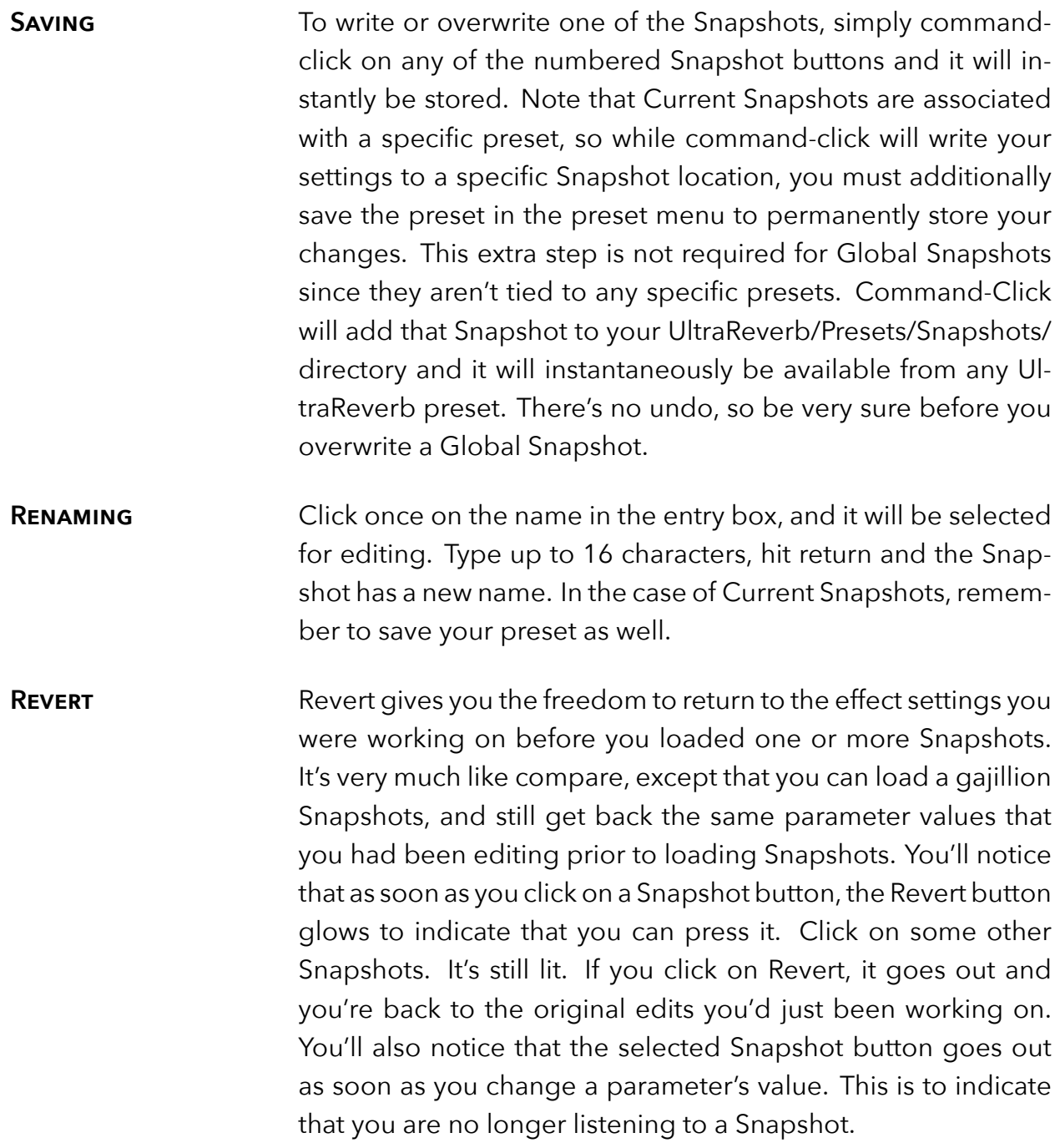

- **Global vs. Current** There are two kinds of Snapshots, Global and Current. Both are grouped in banks of 16. Global Snapshots are accessible from any preset in any instance of the UltraReverb plugin in any DAW session on your harddrive. Use these to keep your 16 favorite reverb effects readily available. The Global Snapshots are stored in a directory at the same location as your Preset directory. (<user>/Documents/Eventide/UltraReverb/Snapshots). Any change to Global Snapshots will be effective immediately. Remember, there's no undo for Global Snapshots, so be very sure before you overwrite one. The Current Snapshots are a little different because they are saved within the currently loaded preset. If you make a change to the Current Snapshots you'll need to save the Preset in order for you changes to be permanently stored within the preset.
- **Proper Snapshot Hygiene** Snapshots can be very powerful in use, but knowing how they work will help ensure that your UltraReverb Snapshots load and sound right every time. So, if you want to load a Snapshot specific to that preset, load it from the Current bank. If you want to build yourself your favorite 16 and use them everywhere, use the Global Snapshots. If you want to copy a cool Current Snapshot into the Global bank, simply load it from the Current tab first, then command-click on the desired Snapshot button from the Global tab.
- **Restoring Global Defaults** If you need to restore the factory Global Snapshots at any time, simply run the plug-in installer again, as it will place the default Global Snapshots back into the Snapshots folder.

### <span id="page-21-0"></span> $\blacktriangleright$   $\blacktriangleright$   $\blacktriangler$ 2 - Medium Hall

Located at the top of the UltraReverb Plug-In, the Preset Bar lets you load and save presets, along with several other features.

When UltraReverb is installed, a library of settings is placed into the <user>/Music/Eventide/UltraReverb/Presets folder (Mac) or the <user>/Documents/Eventide/UltraReverb/Presets folder (Windows). These presets have a .tide extension and can be saved or loaded from the UltraReverb preset bar in any supported DAW.

In many DAWs there is an additional generic preset bar that saves DAW-specific presets to a separate location. We recommend saving your presets using the Eventide preset bar to ensure that your presets will be accessible from any DAW. You can also create sub-folders inside the preset folders, if you wish.

<span id="page-21-1"></span>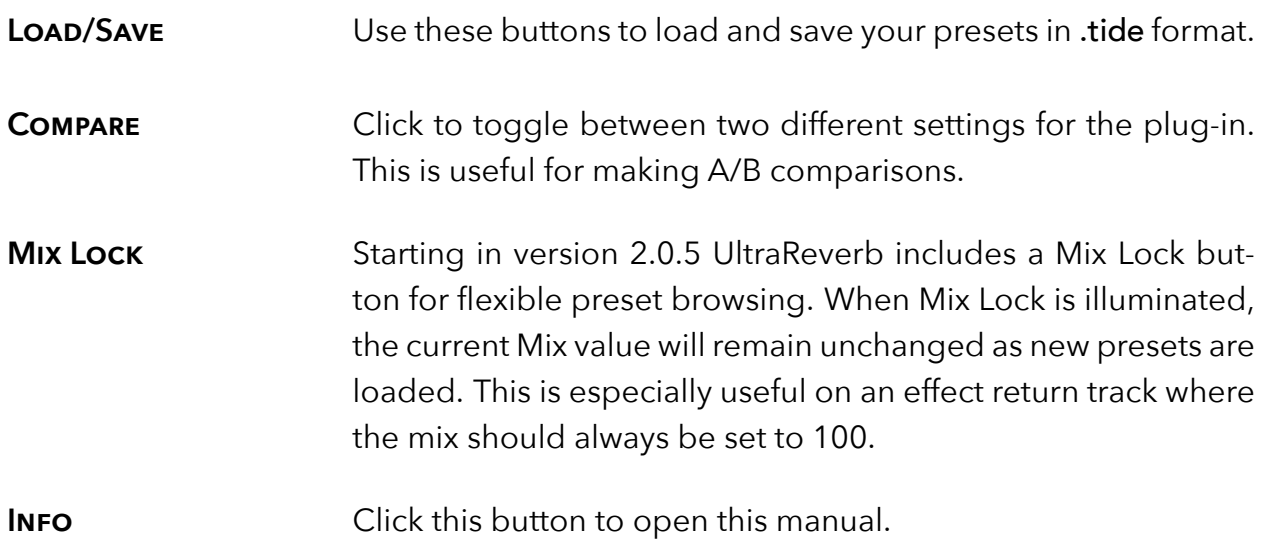

## <span id="page-22-0"></span>**Conclusion** *part 3*

We hope you enjoy the UltraReverb plug-in and put it to good use in all of your mixes. Please be sure to check over Eventide's other Native Plug-In offerings for more unique and interesting effects.